**There** who have

- 1974 Milk Port President Standards Chinese **4 Description** Applied Balan Brangs, the official pound of the Uchalester Academy of Balances, is destroyed to senar energy sciences and instructings. Functional in Cinglish since 1965, the pursuit has footuned at<br>receiver of sensors articles in the first Today, the pursuit continues to purchit articles on topics. senging from axian technical chemicalitates, and suite materials by direct compresses of solar snating into electrical energy in which - arm of Other serious 6 Volumes 22 Issues 400 Articles available from 2007 - 2012 a Pagatur for University Content **2** *Avenue* 41-**ET 5 3** Latest Articles Impact of coefficient of attenuation of acter radiation on thermal losses in W. W. August, N. W. Augustus (April 1978). - Engineer Hat (1940) Company of Sale Green's Green Room Some peculiarities of thermodestals banaformation of energy in granulated specific conductions. 2 Volumes & Issues Browse **1** Search within this journal **3** List of latest articles 4 Look Inside (Preview)
- 5 About This Journal **5**

 $\odot$  . Simultaneous finals

Applied Solar Energy

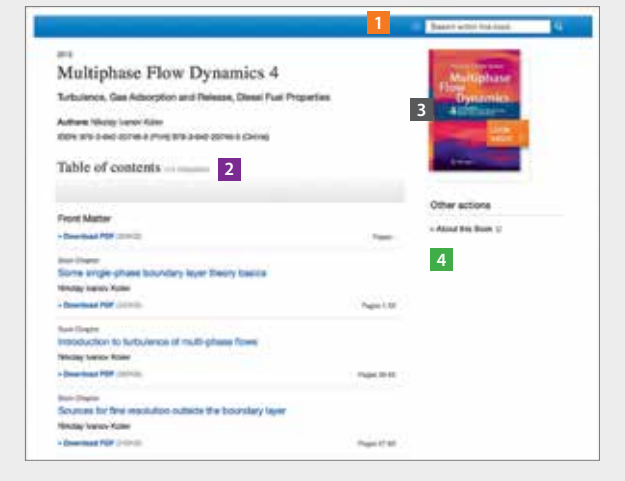

1 Search within this book **1**

2 Table of contents with book chapters **2**

- 3 Look Inside (Preview) **3**
- 4 About This Book **4**

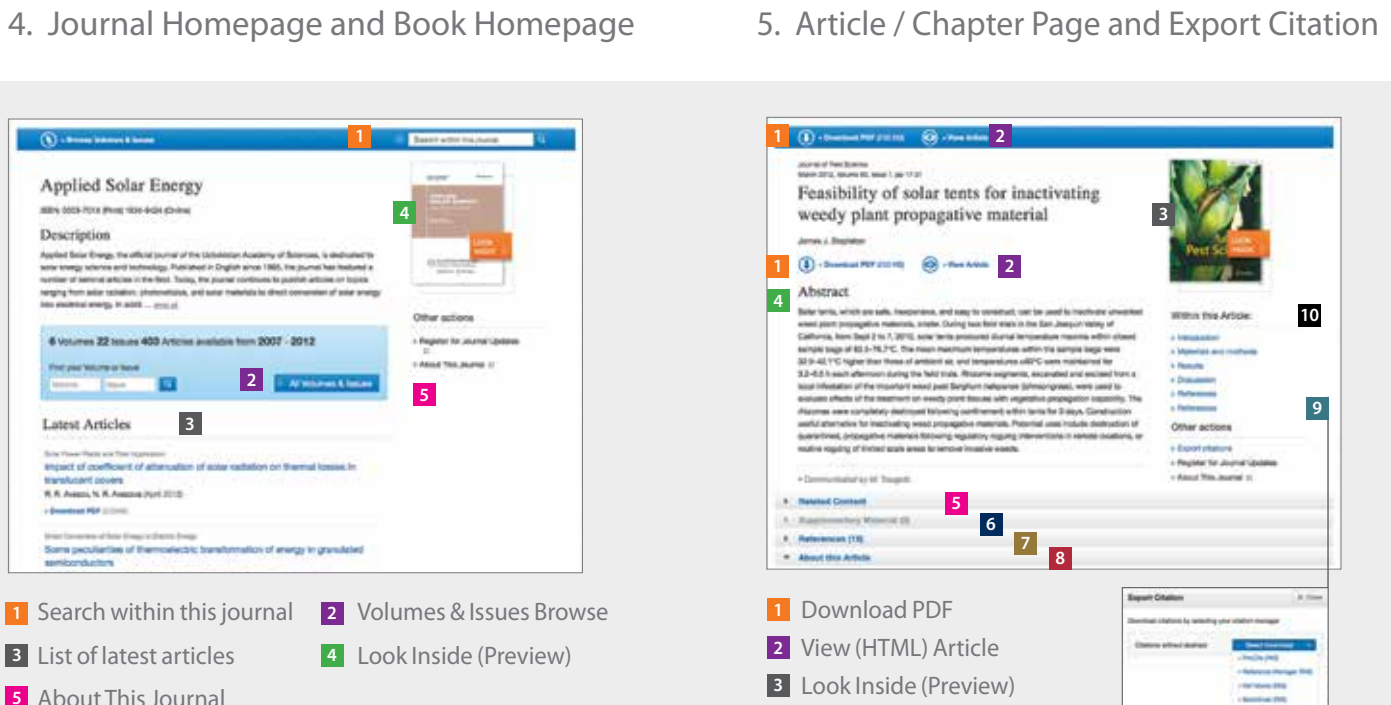

- **Abstract 4**
- 5 Related Articles **5**
- 6 Supplementary Material **6**
- 7 References **7**
- 8 About this Article **8**
- **Citation Export 9**
- 'Wthin this Article'-functionality **10**

Below the journal or book cover there is a link offered that allows to export citations.

Citations can be exported in the following formats:

For more information, please contact marketing.apac@springer.com

- 
- ProCite (RIS) Reference Manager (RIS)

**COLLEGE** helmis for **Service** 

- Ref Works (RIS) BookEnds (RIS)
- EndNote (RIS) PubMed (TXT)
- Text only (TXT) BibTeX (BIB)
- 

## Springer Link

## link.springer.com

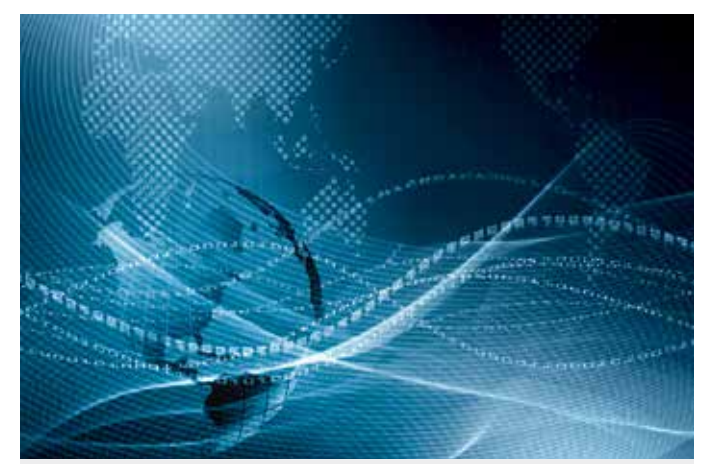

# SpringerLink Quick Reference Guide

- 1. Getting started and searched
- 2. Browse by Subject Collection
- 3. Related Documents and Search Results
- 4. Journal Homepage and Book Homepage
- 5. Article / Chapter Page and Export Citation

## 1. Getting started and searched 2. Browse by Subject Collection 3. Related Documents and Search Results

### Go to link.springer.com

- **1** Log In to be a recognized user
- 2 Select a language

The Homepage is divided into three parts:

- Content available by content type **3**
- **Easy Search** functionality with fast & easy **4** Google-like auto-suggest
- **Browse** functionality by subject collection **5**
- Advanced search and help functionality can **6** be accessed by clicking the 'settings wheel'
- Here you see the most recent downloads **7** within your organization.

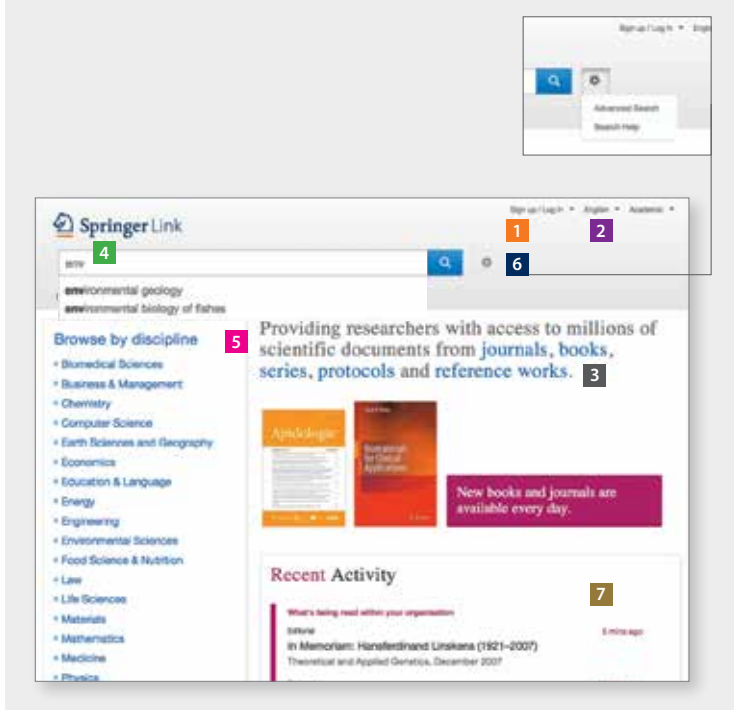

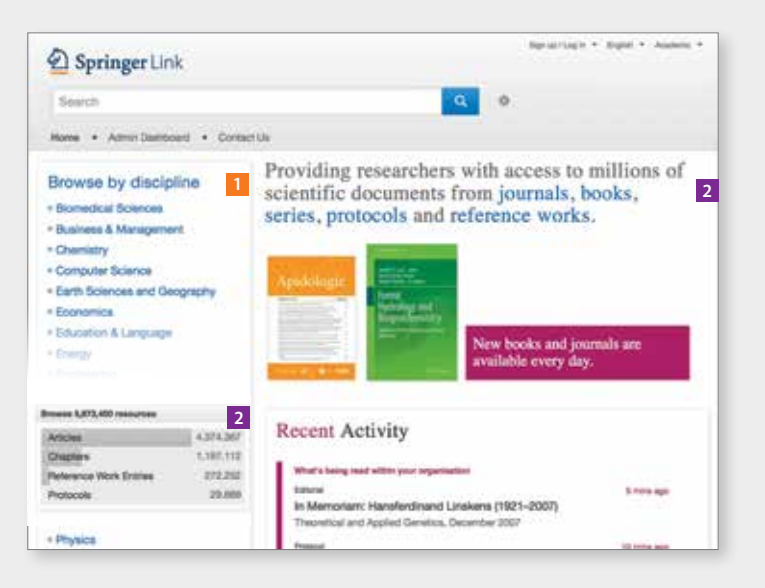

**1** Browse content by disicpline. Click on the topic of your choice and you will end up on the search results page, showing all entries for this discipline.

- 2 You can also browse by content type.
	- (Journal ) Articles
	- (Book) Chapters and Series
- References Work Entries
- Protocols

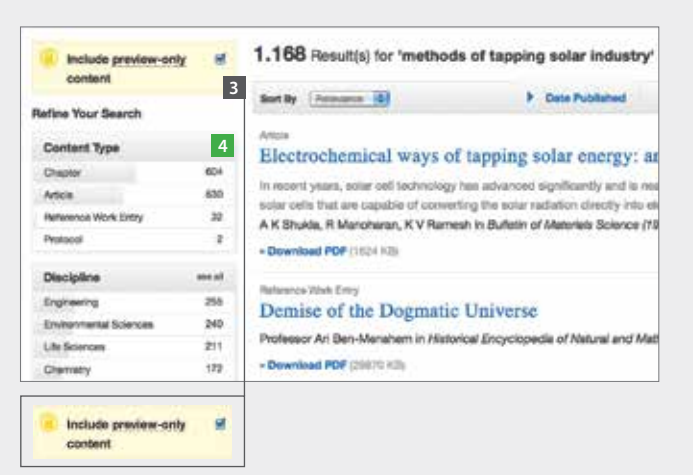

3 Uncheck the yellow box – **3**

 "include preview content only" – if you prefer to see only the content accessible by your institution.

By default you see **all results** displayed, i.e. content you have access to and **preview-only** content.

- 4 The left navigation bar shows the following **4 predefined filter options**:
	- Content type Discipline
	- Subdiscipline Published in
		-
	- Language

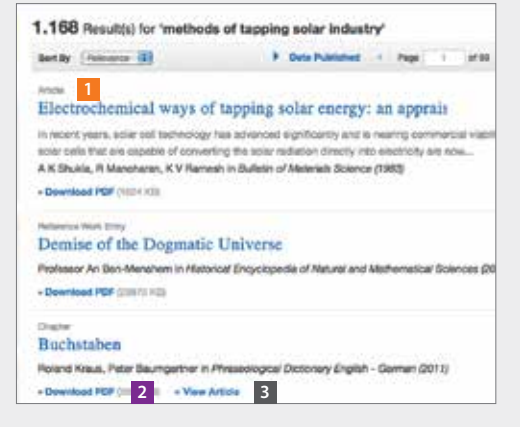

Structure of list items within a search result page

**1 Type of content <b>2** Download PDF **3** View in HTML